## **USER GUIDE**

SONIM XP7 IS/ ECOM SMART-EX 01

**English** 

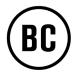

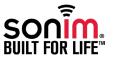

#### Copyright © 2014 Sonim Technologies, Inc.

SONIM and the Sonim logo are trademarks of Sonim Technologies, Inc. Other company and product names may be trademarks or registered trade-marks of the respective owners with whom they are associated.

#### Third Party Trademarks

Google, Android, Google Calendar, Google Now, Google Play and other marks are trademarks of Google Inc.

#### Disposal of Old Electrical and Electronic Equipment

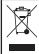

The symbol of the crossed-out wheeled bin indicates that within the countries in the European Union, this product, and any enhancements marked with this symbol, can not be disposed as unsorted waste but must be taken to separate collection at their end- of-life.

#### **Disposal of Battery**

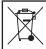

Please check local regulations for disposal of batteries. The battery should never be placed in municipal waste. Use a battery disposal facility if available.

#### Guideline for Headphone and Earphone

This device have been tested to comply with the Sound Pressure Level requirement laid down in the applicable EN 60950-1:2006 A1:2009 A12:2010 standards. Permanent hearing loss may occur if earphones or headphones are used at high volume for prolonged periods of time.

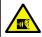

To prevent possible hearing damage, do not listen at high volume levels for long periods.

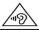

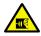

A pleine puissance, l'écoute prolongée du baladeur peut endommager l'oreille de l'utilisateur.

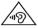

#### **Operation Temperature**

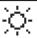

Ensure the temperature for adapter and Sonim XP7 IS / ECOM SMART EX-01 will not be higher than 55 °C. Adapter shall be installed near the equipment and shall be easily accessible.

| General Information — — — — 7                                                                                                    | Voice Input for Text Entry                                                                                                    |
|----------------------------------------------------------------------------------------------------|----------------------------------------------------------------------------------------------------|
| Phone Models Covered Network Services Sonim Support Information Use the Guide Effectively Options Commonly Used across Menu Items  Safety Guidelines — — — — — 9 SAR Information Avoid High Temperatures Battery Disposal Personal Medical Devices | Managing Phone Settings — — — — 24  Time and Date Settings Using Glove Mode Language Settings Mouse/Trackpad Display Settings Connecting to a PC Through USB Viewing Device Details Managing Memory Utilized by Applications Optimizing Memory Usage                                     |
| Child Safety<br>Emergency Calls<br>Battery Usage<br>Charging the Battery<br>Verifying and Optimizing Battery Usage                                                                                                    | Managing Wireless and Network Settings — — — — — 28 Connecting to Wi-Fi Network Connecting to Bluetooth Devices Optimizing Data Usage                                                                                                    |
| Battery Usage Guidelines — — — — — 14 Extend the life of your battery What Is In the Box? Phone Specifications Your SIM Card Inserting the SIM Card                                                                                                | Activating Airplane Mode Default SMS App and NFC Setting Up Tethering & Portable Hotspot Setting Up Wi-Fi Hotspot Activating Bluetooth Tethering Setting Up VPN Connection                                                                                                    |
| Your Sonim XP7 IS/ ECOM SMART-EX 01 — — — — — — 17                                                                                                    | Managing Mobile Network<br>Managing Cell Broadcast                                                                                                    |
| Switching On the Phone Setting Up Your Phone Need for a Google + <sup>TM</sup> Account Touch and Type Operations Home Screen Key Description Home Screen Indicators Phone Operations Without SIM Card Setting up and Using Lock Screen             | Managing Security Settings — — — — — 33 About Android™ Security Managing Security Settings Encrypting Your Phone Data Locking Your SIM Card Device Administrator Settings Protecting Your Phone from Harmful Applications Managing Credential Certificates Enable Widgets and Owner Info |
| Changing the Wallpaper<br>Taking a Screenshot                                                                                                    | Managing Personal, Account and System                                                                                                    |

| Location Access Apps Accessing Your Location Backup & Reset Options Managing Accounts Account Sync Options  Managing Contacts — — — — — 38 Adding a New Contact View the Contact Details Sending a Message from Contacts Dialing a Number from Contacts                                                                                                    | Monitoring Fixed Dial Numbers Monitoring Incoming and Outgoing Calls Auto Retry Turn on Proximity Sensor Settings TTY Mode DTMF Tones Call Barring Additional Settings Caller ID Call Waiting                                                                                         |
|----------------------------------------------------------------------------------------------------|----------------------------------------------------------------------------------------------------|
| Editing the Contact Details Importing SIM Card Contacts to Phone Importing SIM Card Phone Contacts to Storage Exporting Phone Contacts to SIM Card Exporting Phone Contacts to Storage Sharing Contacts Via MMS, Bluetooth, Drive and E-mail Managing Contact Settings Managing Phonebook Settings Searching Contacts Deleting a Contact Deleting Frequently Called Contacts List | Call Forwarding  Sending Messages and E-mails — — — — 48  Sending SMS/MMS Message Managing Message Settings Deleting Messages Setting Up E-mail Accounts Sending an E-mail from POP3/IMAP Account Reading an E-mail  Using the Keyboard — — — — 52 Enter and Edit Text Gesture Typing |
| Managing Calls — — — — — 42 Making a Call Calling a Number Via People Answering an Incoming Call Adding a Contact From Phone Screen Viewing All Contacts from Phone Screen Viewing Call History Deleting Call History Managing Call Settings Ringtone and Vibrate Other Call Settings Setting Up Your Voicemail                                                                   | Keyboard Dictionaries  Using Android™ Applications — — — — — 53  Downloading Android Applications and Media Files Accessing Gmail™ Camera Multimedia Player Music Player Calendar Alarm Clock Calculator Sound Recorder                                                               |
| Dial Pad Touch Tones<br>Editing Quick Responses                                                                                                    | Google Search™ and Google Now™——————57                                                                                                    |

| About Google Search™ and Google Now™<br>Activate Google Now<br>Use Google Now<br>Voice Search and Action<br>Voice Actions           |
|----------------------------------------------------------------------------------------------------|
| End User License Agreement — — — — 58 Our Warranty Comprehensive 3 Year Warranty Our Warranty What We Will Do Phone Care Conditions |
| Federal Communication Commission Interference (FCC) Statement — — — — — 61 FCC Statement                                            |
| Règlement FCC — — — — — 62<br>Règlement FCC                                                                                         |
| Industry Canada (IC) Statement — — — — — 63 FOR PORTABLE DEVICE DEVICE USAGE (<20cm from body/SAR)                                  |
| Règlement IC — — — — — 64 Règlement IC FOR PORTABLE DEVICE USAGE (<20cm from body/ SAR needed)                                      |
| CE Statement — — — — — 65 CE Statement CE Mark & NB Identification Number Availability of Sonim XP7 IS/ ECOM SMART-Ex 01 Model      |
| <b>Declaration of Conformity</b> ——————67 Declaration of Conformity                                                                 |
| Index68                                                                                                    |

### COMPREHENSIVE 3- YEAR WARRANTY

 Please register your phone within 30 days at www.sonimtech.com/register, to receive product information and updates. For more information related to the warranty, please refer to "Our Warranty" on page 58. Congratulations on the purchase of a Sonim XP7 IS/ ECOM SMART-Ex 01 mobile phone. This phone is a GSM/GPRS/EDGE/UMTS and LTE enabled handset with an intuitive, feature-rich user interface, which allows you to make the best use of the offered functions.

#### Phone Models Covered

This user guide only covers Sonim XP7 IS/ ECOM SMART-EX 01 phone model. The model name can be viewed on the back of the phone and just above the charging socket.

Sonim XP7 IS/ ECOM SMART-EX 01 supports the following RF bands:

- LTE: B1/ B3/ B7/ B8/ B20/ B38(TD-LTE) (EU) or LTE Band B2/ B4/ B5/ B7/ B12/ B17 (US)
- GSM: 850/900/1800/1900 MHz
- UMTS: 850/900/1900/2100 MHz

#### **Network Services**

These are additional services that you can add through your network service provider. To make the best of these services, you must subscribe to them through your service provider and obtain instructions for their use from your service provider.

#### **Sonim Support Information**

For additional product and support information, visit www.sonimtech.com.

#### Use the Guide Effectively

Familiarize yourself with the terminology and symbols used in the guide to help you use your phone effectively.

| This is the screen displayed when the phone is in standby mode.                                                                                                    |
|----------------------------------------------------------------------------------------------------|
| Touch and hold an item on the screen by touching it and not lifting your finger until an action occurs.                                                                                 |
| Touch and hold an item for a moment and then, without lifting your finger, move your finger on the screen until you reach the target position.                                          |
| Quickly move your finger across the surface of the screen, without pausing when you first touch. For example, you can slide a home screen left or right to view the other home screens. |
| Tap quickly twice on a webpage, map or other screen to zoom. For example, double-tap a webpage in Browser to zoom in, and double-tap again to zoom out.                                 |
| In some applications, you can zoom in and out by placing two fingers on the screen at once and pinching them together or spreading them apart.                                          |
|                                                                                                    |

#### Options Commonly Used across Menu Items

The following are common actions used across various menu items:

| BACK   | Displays the previous screen. Use the Left Selection Key to perform this function.                                                                              |
|--------|----------------------------------------------------------------------------------------------------|
| HOME   | Moves the current working application to the recent applications list/background and displays home screen.                                                      |
| RECENT | Displays the thumbnails of the applications that you have worked on recently. To remove any application from this list, swipe the application to left or right. |
|        |                                                                                                    |

Please read and understand the following safety guidelines before you use the phone. These guidelines provide details to enable you to operate your phone safely and conform to any legal requirements regarding the use of cellular phones.

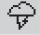

Electrical interference may obstruct the use of your phone. Observe restrictions in hospitals and near medical equipment.

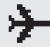

Switch off your cellular phone when in an aircraft. Wireless phones can cause interference or danger to an aircraft. In an aircraft, the phone can be used in flight mode.

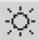

Do not expose the device to high temperatures in excess of 45°C for Sonim XP7 IS/ ECOM SMART-FX 01.

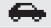

Adhere to road safety laws. Do not hold/use a phone while you are driving; find a safe place to stop first. Use hands-free microphone while you are driving.

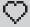

Avoid using the phone in close proximity to personal medical devices, such as pacemakers and hearing aids.

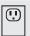

Use only Sonim XP7 IS/ ECOM SMART-EX 01 approved charging equipment to charge your phone and avoid damage to your phone.

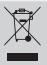

The symbol of the crossed-out wheeled bin indicates that this product, and any enhancements marked with this symbol, can not be disposed as unsorted waste but must be taken to separate collection at their end-of-life.

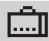

Ensure that only qualified personnel install or repair your phone.

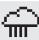

Sonim XP7 IS/ ECOM SMART Ex-01 is water-proof and can be submerged to 2 metres for 30 minutes.

- Ensure to close the audio connector and SIM slot properly. This will prevent the deposit of water droplets on the connectors, when the phone is immersed in water.
- Water droplets may condense under the display cover if the phone is immersed in water with significant drop in temperature. This does not indicate water leakage. The droplets will disappear at room temperature.

The Sonim XP7 IS/ ECOM SMART-EX 01 is dust-resistant, rugged and shock-resistant. However, it is not dust-proof or unbreakable if subjected to overwhelming impact. For best results and long product life, one should protect the Sonim XP7 IS/ ECOM SMART-EX 01 from salt water, dust and strong impacts.

#### **SAR Information**

The Sonim XP7 IS/ ECOM SMART-EX 01 has been certified in compliance with the Government's requirements for exposure to Radio Waves.

When communicating over the wireless network, the mobile phone emits via the radio frequency waves low levels of radio energy. The Specific Absorption Rate, or SAR, is the amount of RF energy absorbed by the body while using the phone and is expressed in watts/kilogram (W/kg).

Governments around the world have adopted comprehensive international safety guidelines, developed by scientific organizations, for example, ICNIRP (International Commission on Non-Ionizing Radiation Protection) and IEEE (The Institute of Electrical and Electronics Engineers Inc.). These guidelines establish permitted levels of radio wave exposure for the general population.

Tests for SAR are conducted using standardized methods with the phone transmitting at its highest certified power level in all used frequency bands.

#### SAR Data Information for residents in the United States and Canada

The limit recommended is 1.6 W/kg averaged over one (1) gram of tissue.

The highest SAR value for the Sonim XP7 IS/ECOM Smart EX-01 phones when tested by Sonim for use:

- By the ear is 0.59 W/Kg per 1g.
- Worn on the body is 0.74 W/Kg per 1g provided that the phone is used with a non-metallic accessory with the handset at least 1cm from the body, or with

the original Sonim accessory intended for this phone and worn on the body.

SAR Data Information for residents in countries that have adopted the SAR limit recommended by the International Commission on Non-Ionizing Radiation Protection (ICNIRP). For example, European Union, Japan, Brazil and New Zealand.

A minimum separation distance of 1.5 cm must be maintained between the user's body and the device, including the antenna during body-worn operation to comply with the RF exposure requirements in Europe.

The limit recommended by ICNIRP is 2 W/kg averaged over ten (10) gram of tissue.

The highest SAR value for the Sonim XP SMART EX-01 phone when tested by Sonim for use:

11

- By the ear is 0.657 W/kg (10g).
- Worn on the body is 0.35 W/kg (10g).

#### **Avoid High Temperatures**

Leaving the device in hot or cold places, such as in a closed car in summer or winter conditions, reduces the capacity and lifetime of the battery. For the best results, try to use the device Sonim XP7 IS/ ECOM SMART-EX 01 between 20°C and +45°C (-4°F and 113°F). A device with a hot or cold battery may not work temporarily, even when the battery is fully charged. Battery performance is particularly limited in temperatures well below freezing.

#### **Battery Disposal**

Do not dispose off batteries in a fire as they may explode. Batteries may also explode if damaged. Dispose of batteries according to local regulations and recycle when

possible. Do not dispose as household waste. Do not dismantle, open or shred cells or batteries. In the event of a battery leak, do not allow the liquid to come in contact with the skin or eyes. In the event of leak or a hazard seek medical help immediately.

#### Personal Medical Devices

Mobile phones may affect the operation of cardiac pacemakers and other implanted equipment. Please avoid placing the mobile phone over the pacemaker, for example in your breast pocket. When using the mobile phone, place it at the ear opposite the pacemaker. If a minimum distance of 15 cm (6 inches) is kept between the mobile phone and the pacemaker, the risk of interference is limited. If you suspect that interference is taking place, immediately turn off your mobile phone. Contact your cardiologist for more information. For other medical devices, consult your physician and the manufacturer of the device. Comply with instructions to switch off the device or deactivate the RF transmitter when required, especially when posted in hospitals and aeroplanes. Equipment used in these places may be sensitive to radio waves emitted from the device and adversely affect their operation. Also, observe restrictions at gas stations or other areas with flammable atmosphere or when close to electro-explosive devices.

#### Child Safety

Do not allow children to play with your mobile phone or its accessories. Keep it out of their reach. They could hurt themselves or others, or could accidentally damage the mobile phone or accessories. Your mobile phone and its accessories may contain small parts, which could be detached and create a choking hazard.

#### **Emergency Calls**

Mobile phones operate using radio signals, which cannot quarantee connection under all conditions. Therefore you should never rely solely upon any mobile phone for essential communications (e.g. medical emergencies). Emergency calls may not be possible in all areas, on all cellular networks, or when certain network services and/ or mobile phone features are in use. Check with your local service provider.

#### **Battery Usage**

Sonim XP7 IS/ECOM SMART EX-01 phone comes with a built-in battery. For any battery related queries contact Sonim customer support.

- Use only a Sonim XP7 IS/ECOM SMART EX-01 certified battery that is designed for this phone model.
- The use of other batteries may void the warranty terms of your phone and cause damage.
- It is recommended to protect the battery from extreme temperature environments and moisture.
- Please keep the battery out of the reach of children.

#### WARNING

ONLY use the Safety Box SB S01 with your Sonim XP7 IS/ECOM SMART EX-01.

#### Charging the Battery

The battery delivered with your mobile phone is not fully charged. We recommend that you charge your mobile for 4 hours before you use your mobile phone for the first time.

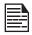

There is a risk of explosion while charging if the battery has been replaced by an incorrect type.

#### Insert Charger

Insert the charger plug into a power outlet

#### 2 Connect to Phone

The charging port is located in lower side of the phone, below the back cover. Insert the charger connector to the charging port.

#### Charging Animation/Icon

If the battery is being charged when the phone is switched off, a battery charging animation with charged percentage is displayed.

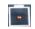

If the battery is being charged while the phone is switched on, the battery charge icon on the home screen shows animation indicating that the battery is being charged. After the phone is fully charged the charging animation stops and you can disconnect the charger from the phone.

#### WARNING

DO NOT charge your Sonim XP7 IS/ECOM Smart EX-01 inside hazardous areas and/or with anything other than the provided Safety Box "SB S01".

Charging your Sonim XP7 IS/ECOM Smart EX-01 with a different cable/Charger and/or in a hazardous

environment will compromise the intrinsically safe nature of the device.

#### Verifying and Optimizing Battery Usage

You can check the battery usage status and also close some applications to save battery power. In the home screen, select **Settings** ( ) > **Device** > **Battery** ( )

The current battery level (charging or not charging) is displayed on the top of the screen.

The discharge graph on the top of the screen shows the battery level over time since you last charged the device, and how long you have been running on battery power.

The list at the bottom of the screen shows the breakdown of battery usage for individual apps and services. Touch any listed items for more details. The details screen for some apps includes buttons that allow you to adjust settings affecting power usage, or stop the application completely.

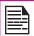

If you stop some apps or services, your device may not work correctly.

#### Extend the life of your battery

Follow these tips to extend your phone's battery life.

- If you are not using Wi-Fi, Bluetooth, or GPS, use the Settings to turn them off. The GPS setting is located in Settings > Personal > Location.
- Move Maps or Navigation apps to background when you are not using them. They use GPS (and thus more power) only when they're running.

- Set screen brightness to Auto and set a shorter Sleep time-out (1 minute). The display settings are located in Settings > Display.
- If you are travelling and do not have access to use mobile data or Wi-Fi network, switch to Airplane mode: Press and hold the power key until the Phone options dialog appears. Then touch to enable Airplane Mode.

#### What Is In the Box?

- Sonim XP7 IS /ECOM SMART-EX 01 phone with rechargeable built-in battery
- Wall Charger
- Safety Box (SB S01)
- USB Data Cable
- Multi-tool
- Documentation

#### **Phone Specifications**

| Feature   | Description                                                                                          |
|-----------|----------------------------------------------------------------------------------------------------|
| Dimension | 137*72.1*20.8 in.                                                                                    |
| Weight    | 300 gm                                                                                               |
| Camera    | <ul><li>Front camera - 1MP (Fixed focus)</li><li>Rear camera - 8MP (Auto focus)</li></ul>            |
| Memory    | 8 GB (actual formatted value is less)<br>2 GB RAM                                                    |
| Sensors   | Microphone Accelerometer Proximity Ambient light Barometer Gyroscope - optional Altimeter - optional |

| Feature          | Description                                                                                                    |
|------------------|----------------------------------------------------------------------------------------------------|
| Network          | LTE Band B1/ B3/ B7/ B8/ B20/<br>B38(TD-LTE) (EU)<br>GSM 850/900/1800/1900MHz<br>UMTS Band 850/900/1900/2100MHz                                                                      |
| Wireless         | Wi-Fi - 802.11 a/b/g/n/r with hotspot function(Max. 5 connections) Bluetooth                                                                                                    |
| Connectivity     | Charger port name: 5pins water-proof magnetic USB2.0 3.5 mm headphone jack                                                                                                    |
| Battery          | 4800mAh (4 pins) embedded<br>Standby: up to 250 hours<br>Talk time: up to 10 hours<br>Music playback: up to 40 hours<br>Video playback: up to 8 hours<br>Web browsing: up to 7 hours |
| Operating system | Android (4.4), Kitkat®                                                                                                    |

#### Your SIM Card

The SIM card associates your network services (for example, phone number, data services, and so on) with your phone.

#### Inserting the SIM Card

 Remove screw A using the screwdriver and Remove the headset port cover.

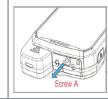

2. Remove screw B using the screwdriver and Remove SIM cover.

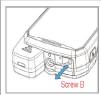

 Insert the pin into the pinhole and press inside. The SIM card tray will pop-up. Use the pin to hook into the loop on top of the SIM card tray and remove the tray completely.

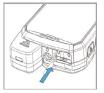

- Insert the SIM card in the tray and return the tray into the slot by pushing it in, making sure the pinhole is not aligned next to the headset port.
- Refix both the covers and screws in place using the screwdriver.

#### Sonim XP7 IS/ ECOM SMART-EX 01 Phone

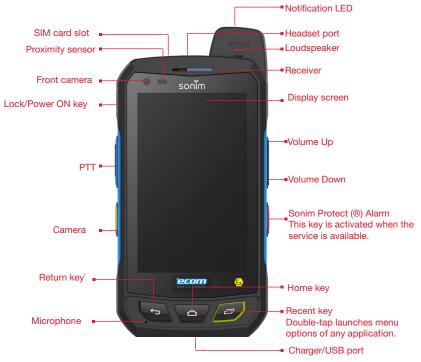

#### Switching On the Phone

Press and Hold the Power/Lock key for 2 seconds to Power **ON** the phone.

When the phone is switched on, it tries to register with the network. After successful registration, the name of the service provider is displayed on the Notification panel.

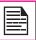

Ensure that a valid SIM card is inserted in your phone.

#### Setting Up Your Phone

For instructions on using your phone's buttons, charger, battery, and other hardware features, check the printed Quick Start Guide provided along with your phone.

When you **power ON** the phone for the first time, Welcome screen is displayed.

To choose the language, touch the **Menu**.

A series of screens takes you through the setup process. If you already have Gmail account, use your Gmail address and password or else, please create a Gmail account.

If you need, you can skip some of the setup steps such as Wi-Fi configuration during this setup process.

#### Need for a Google +™ Account

Your Google account lets you organize and access your personal information from any computer or mobile device:

When you sign in to your phone with your Google account, all the contacts you associate with that

- account in the People app are automatically backed up. As a result, they are always accessible through your Gmail account from any computer. The contacts are also not lost.
- Synchronize and back up your e-mails, multimedia files, contact details and events created in your phone to your Google account. You can use the downloaded and backed up information to any other computer or mobile device when you login to the same Google account from that device.
- Protect your personal information as Google accounts are secure, accessible and password protected.

#### Touch and Type Operations

Sonim XP7 IS/ ECOM SMART-EX 01 is a touch phone. You can use your fingers to manipulate icons, buttons, menus, and other items on the touchscreen. To select or activate a feature or application, touch it.

Other common touch gestures are:

- Touch & hold: Touch & hold an icon on the screen by touching it and not lifting your finger until an action occurs.
- Drag: Touch and hold an icon for a moment and then, without lifting your finger, move your finger on the screen until you reach the target position. For example, you can drag to reposition shortcuts on your Sonim XP7 IS/ ECOM SMART-EX 01 home screen.
- Swipe or slide: Quickly move your finger across the surface of the screen, without pausing when you first touch (so you don't drag something instead). For example, you can slide a Home screen left or

right to view the other Home screens.

**Double-tap:** Tap quickly twice on a webpage, map. or other screen to zoom. For example, double-tap a webpage in Browser to zoom in, and double-tap again to zoom out.

#### Home Screen

After you complete the phone setup, the home screen is displayed. The home screen is the beginning point to access all the device's features. The home screen can have multiple panels. Swipe to move between the home panels.

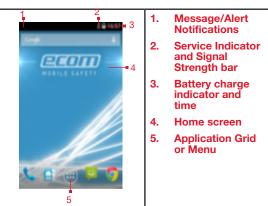

#### **Key Description**

| Keys         | Description                                                                                                    |
|--------------|----------------------------------------------------------------------------------------------------|
| $\leftarrow$ | Back - Opens the previous screens in the working sequence till the home screen is displayed. Once the home screen is displayed it will remain there even when you press the back key.                                                                |
|              | Home -<br>Short press on any app: Shows the home<br>screen.<br>Long press: Google Now                                                                                                    |
|              | Recent - Displays the thumbnails of the applications that you have worked on recently. To remove any application from this list, swipe the application to left or right. Double tap on the Recent key launches the menu options for any application. |

19

The Application Menu or Grid is located above the hard key panel on the home screen. The app icons you keep in the tray remain visible on every Home screen panel.

The All Applications icon ( ) is always positioned in the centre of the favorites tray. Touch it to view all the installed applications and widgets.

The Alert notification area in the status bar on the top of the display screen provides details about various notifications such as missed call, new messages, alarms, events and software updates.

To view the notifications, swipe your finger down from the top of the screen.

The **System icons** ( ) on the right side of the display the current device status such as wireless and network connection strength, battery level and time.

The Google Search bar is just below the status bar and lets you search the items in your phone or the Internet. Touch Google Search bar to type your search terms, or to speak and give a voice input.

You can create shortcuts for application and add widgets on your home screen panel.

#### Adding an Application Icon to Home Screen

- On the home screen, tap on **All Apps** icon ( ).
- Swipe left or right to locate the application for which you require a shortcut on the home screen.
- Touch and hold the application icon and drag it to the home screen.
- To open an app, tap on its shortcut on the home screen.
- To view other Home screens, swipe your finger quickly left or right.

#### Creating a Folder on the Home Screen

Folder helps you to keep the icons in an organized fashion. To create folders.

- Touch and hold an icon on the home screen or Applications.
- Drag and position it on another icon that should be included in the same folder.

- Tap on the folder. Both the icons are grouped together in an unnamed folder.
- Tap on the name area and give a suitable name.

#### Moving an Icon/Folder from the Home Screen

- Touch and hold the application icon and drag it to the new location.
- To move it to another home screen, drag it to the side of the screen.

#### Removing an Icon/Folder from the Home Screen

- Touch and hold the application icon. A ( X Remove ) text is displayed on the top of the home screen.
- Drag the icon and position it on the (X Remove) text till it turns red.
- Drop the icon and it will be deleted from the home screen.

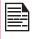

Deleting a downloaded application icon from the home screen will not delete the application. You must go to **Settings > Apps > ALL**, select a particular application and uninstall it.

#### Home Screen Indicators

The icons displayed at the top of the screen provides information about the status of the device. The details such as time, battery charge status, and data service and Wi-Fi connectivity and network status are displayed when the phone is in standby mode. Other indicators such as Bluetooth connectivity status, airplane mode. alarm and call forward are displayed, if the feature is activated.

| Icons | Description                    |
|-------|--------------------------------|
|       | Battery level indicator        |
| 7     | Battery charging in progress   |
|       | No signal                      |
| .al   | Signal strength                |
| 2     | No SIM card                    |
| E RA  | Roaming                        |
| 49,   | LTE network connected          |
| H+ 1  | HSPA or UMTS network connected |
| E A   | EDGE network connected         |
| M. VA | GPRS network connected         |

| Icons         | Description              |
|---------------|--------------------------|
| <del>\$</del> | Wi-Fi connected          |
| 8             | Bluetooth activated      |
| C             | Call in progress         |
| č             | Missed call              |
| <b>;</b> ∷    | New SMS or MMS           |
| $\bigcirc$    | Alarm activated          |
| $\checkmark$  | New E-mail               |
| <u></u> = -   | FM Radio                 |
| K             | Silent mode activated    |
| $\mathcal{Q}$ | Vibration mode activated |

| Icons      | Description                                         |
|------------|-----------------------------------------------------|
| ×          | Flight mode activated                               |
| (i)        | Error/information notification - attention required |
| <b>(3)</b> | Synced with the associated account such as Google   |
| •          | Screenshot captured                                 |
|            | Music is played                                     |
| <b>.</b>   | Device storage space is running out                 |

#### Phone Operations Without SIM Card

You can perform the following operations without inserting a SIM card in your phone.

- Make an emergency call.
- View and modify all settings except few data usage and mobile network related settings.
- Activate and share files through Bluetooth.
- Activate and access the Internet, and all your synced accounts using Wi-Fi connectivity.
- Access your phonebook, files and applications.

View and modify your profile settings.

#### Setting up and Using Lock Screen

You must lock your phone to protect it from unauthorized access.

- From the Home or All Apps icon ( ), tap on Settings ( ).
- Scroll down and tap on Security ( ), located under Personal settings.
- 3. Tap on Screen lock and select one of the following options to configure phone:
  - None: Disables the phone lock.
  - Pattern: When enabled, enter your own pattern. When the phone is locked, unlock it using the pattern.
    - **Slide**: When the phone is locked, slide to your right or left to unlock the phone.
  - PIN: When enabled, enter your own PIN value.
     When the phone is locked, unlock it using the PIN.
  - Password: When enabled, enter your own password. When the phone is locked, unlock it using the password.
  - Face Unlock: Face Unlock is one of the locks available. After you've set it up, you can unlock your device just by looking at it. It is convenient and fun to use.

When the phone is locked, you can answer an incoming call, without unlocking the phone. Touch the white phone icon and slide over one of these icons:

| Icons | Description                                                                                        |
|-------|----------------------------------------------------------------------------------------------------|
| •     | Answer the call.                                                                                   |
|       | Disconnect the call.                                                                               |
|       | Disconnect the call and respond with a default text message from a list of response text messages. |

#### Changing the Wallpaper

You can set an image or a photo stored in your phone as your home screen wallpaper. To change the wallpaper,

- Tap and hold on the Home screen. Choose Wallpapers option.
- Select from one of the following Wallpaper collections:
  - Gallery: Includes the photos taken using camera, screenshots and downloaded photos.
  - Photos: includes photos saved in Google account like Picasa web Album.
  - Wallpapers: includes images that are prebundled with the phone.

#### Taking a Screenshot

You can take the screenshot of the current screen and it is stored in your phone's gallery. To take a screenshot:

- Open the screen which has to be captured.
- Press the **Power** button and **Volume** down button simultaneously. The screenshot is captured and stored in the gallery.
- A screenshot capture icon ( ) is also displayed in the home screen status bar.

The screenshot is saved automatically in the Gallery.

#### Voice Input for Text Entry

You can use voice input to enter text by speaking. This feature uses Google's speech-recognition service. It is necessary to have data connection on a mobile or Wi-Fi network to use it.

# Managing Phone Settings

#### **Time and Date Settings**

You can set and display the date and time on the phone. You can also select the display format.

- 1. From the Home or All Apps icon ( ), tap on Settings ( ).
- Scroll down and tap on Date & Time ( ), located under System settings.
- Select one of the following options to configure Date & Time:
  - To synchronize the date and time with the network provided time, enable Automatic date & time.
  - To synchronize the time zone with the network provided time, enable Automatic time zone.
  - To set the date manually, (Automatic date & time should be disabled) tap on Set date.
     Scroll and select the day, month and year. Tap on Done.
  - To set the time manually, (Automatic date & time should be disabled) tap on Set time.
     Scroll and select the hour and minute. Tap on Done.
  - To set the time zone, (Automatic time zone should be disabled) tap on Select time zone.
     Scroll and select your time zone.
  - To set the clock to 24-hour format enable Use 24-hour format.
  - To set your preferred date format, tap on Choose date format. The date formats supported are Regional (the standard format supported by that country or region, MM DD

YYYY, DD MM YYYY, YYYY MM DD with / as the date separator.

#### **Using Glove Mode**

The Sonim XP7 IS/ ECOM SMART-EX 01 phone is equipped with a glove touch screen. In order to be able to use the glove mode, enable the glove mode on the device.

- From the Home or All Apps icon ( ), tap Settings ( ).
- Scroll down and tap Accessibility ( ) located under System.
- Go to Glove mode and check the box.
   The glove mode is enabled and you can use the touch screen with the gloves.

#### **Language Settings**

You can set the phone's language to any of the languages displayed in the language list.

- From the Home or All Apps icon ( ), tap Settings ( ).
- Scroll down and tap Language & input ( ), located under Personal settings.
- Go to Language and select any language from the list as your preferred language.

All the menu items, user feedback messages are displayed in the set language.

The following languages can be set as a preferred language:

English

25

- French
- Chinese
- Finnish
- Hungarian
- Swedish
- Czech
- Danish
- Russian

All the menu items, user feedback messages and will get displayed in the set language.

#### Spell checker

Enable Spell checker, to verify and change the spellings when you type your text message or mail.

#### Personal Dictionary

You can add your own words to your personal dictionary so that your device remembers them.

To add a word or phrase, including an optional shortcut,

- Tap on Language & Input located under Personal settings.
- 2. Tap on **Personal dictionary** and then **Add** ( + ) icon.
- Add a required word and respective shortcut which is optional.

#### **Keyboard and Input Method Settings**

The default keyboard input language is set to English(US)-Google keyboard.

#### **Speech Settings**

- The Speech engine is set to Text-to-speech. To change the Google Text-to-speech engine settings and install new language packs. Tap on Settings icon ( ) provided in the Text-to-speech output menu next to the engine (Google Text-to-Speech).
- Tap on Speech rate to set the speed at which text to be spoken.
- Tap on Listen to an example to verify the set speech rate.
- Tapping on **Default language status**, displays the language set for speech output.
- Select Language & Input > Text-to-speech output> > Google Text-to-speech settings ( > Language to change the voice search language. You can search anything on Google, send message or can use for navigation using voice command in your own set language.

#### Mouse/Trackpad

Minimize or Maximize the pointer speed as per comfort level

#### **Display Settings**

- From the Home or All Apps icon ( ), tap on Settings ( ).
- You can activate and modify the display settings. Select Settings > Display.
- Set one of the following options to configure your phone's display:

- **Brightness:** Set the brightness of the phone display. It is recommended to set to Auto so that the display brightness is adjusted automatically based on the brightness of the surroundings. This will also optimize the battery power consumed.
- Select from one of the following Wallpaper collections:
  - Gallery: Includes the Photos taken using camera, screenshots and downloaded photos
  - Photos: includes photos taken from phone camera .downloaded.and the photos synced from google account.
  - Wallpapers: includes images that are prebundled with the phone.
- Auto-rotate screen: Allows you to rotate the screen automatically.
- Sleep: Set the sleep time so that the backlight turns off after specified time of phone inactivity. This setting will also help you to optimize battery power.
- Daydream: Enable this option to activate to daydream while docked ,charging or either after specified time of phone inactivity
- You can set the screen saver to one of the following options.

Tap on the **Settings** icon ( ) next to each option. to customize the screen saver.

- Clock: Displays the current system clock.
- Colors: Displays the seven colors of spectrum with various transition effects.
- **Photo Frame:** Displays the photos present

- in the gallery and screenshots as full screen images.
- Photo Table: Displays the photos present in the gallery and screenshots as assorted images.
- Google Photos: Displays a photo collage of Google + account.
- Font size: Set the font size of the text displayed in the screen.
- Press Home Wake Up: When the phone display is off or in sleep mode, you can activate the display by pressing the home key.

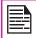

The green LED light on the top of the phone blinks for all the notifications.

#### Connecting to a PC Through USB

When the phone is connected to the computer via an USB cable, Connected as a media device message is displayed in the notification bar. Drag down the notification bar and tap on the option Connected as a media device, then following two options are displayed:

- Media Device (MTP): Select this to use the phone to transfer media files on Windows, or using Android file transfer on MAC. The audio files can be transferred or synced using Windows Media Player.
- Camera (PTP): Lets you transfer photos using camera software and transfer any files that don't support MTP."

#### **USB Tethering:**

To perform USB tethering.

Select Settings > More > Tethering & Portable hotspot > Enable USB Tethering.

The user should activate the mobile data or get connected to Wi-Fi network.

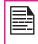

When the phone is connected to the computer via USB cable in Media device (MTP) mode, the phone memory is displayed as a drive in the computer.

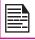

When the phone is connected to the computer as a media device, you can access File Explorer in the phone.

#### Viewing Device Details

To view the device details such as system update status, model number. Android version. Kernel and baseband versions.

- From the Home or **All Apps** icon ( ), tap on Settings ( ).
- Scroll down and tap on **About phone** ( ) located under **System** settings.

#### Managing Memory Utilized by Applications

The Apps screen allows you to optimize memory usage for all the applications To view these settings,

From the Home or **All Apps** icon ( ), tap on Settings ( ).

- Scroll down and tap on Apps, located under Device settings. The following tabs are displayed.
  - Downloaded: Displays apps you have downloaded from Google Play store or other sources.
  - Running: Displays all apps, processes, and services that are currently running or that have cached processes, and how much RAM utilized by each application. The graph at the bottom of the Running tab shows the total RAM in use and the available RAM to use. Touch SHOW CACHED PROCESSES or SHOW RUNNING SERVICES to switch back and forth.
  - All: Displays all applications that are prebundled with Android and downloaded from Google Play Store or other sources.

#### Optimizing Memory Usage

You can optimize your phone's memory by performing the following tasks.

- Uninstall apps that are not required.
- Delete unwanted files that are downloaded or created.
- Transfer files that would be required later to your computer.
- Delete offline content on Google Play and stream it via a Wi-Fi or mobile network

#### Connecting to Wi-Fi Network

Wi-Fi is a wireless network technology that can provide Internet access at distance upto 100 feet, depending on the Wi-Fi router and surroundings.

You can access Internet when you connect your Sonim XP7 IS/ ECOM SMART-EX 01 IS to a Wi-Fi network. To connect your phone to a Wi-Fi network,

- From the Home or All Apps icon ( ), tap on Settings ( ).
- Enable Wi-Fi, located under Wireless & Networks settings.
- Tap on Wi-Fi. A list of Wi-Fi routers present within your phone's accessible range are displayed.
- Tap on your preferred network. Enter the password (if it is a secured network) and tap on Connect. To verify the password before connecting, enable Show password."

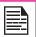

It is always recommended to make your Wi-Fi router secure and also to connect your phone to a secure network.

#### Adding a New Network

To add a new Wi-Fi network,

- In the Wi-Fi settings screen, touch Add network button ( ).
- 2. Enter the following details:
  - Network SSID: The wireless network ID.
  - Security: Set the security type to None, WEP, WPA/WPA2 PSK, 802.1x EAP.

 Enable Show Advanced Options to set the Proxy details and IP settings.

#### **Editing a Network**

- 1. Touch and hold the connected network.
- Select Modify Network. The network setting details such as connection status, signal strength, Link speed, security type, IP address and password are displayed.
- Tap on Save to Save the settings or Cancel to exit to the previous screen.

#### Forgetting a Network

1. Touch and hold the connected network.

The device will be disconnected from the selected network.

#### **Enabling WPS For your Router**

To setup a secure Wi-Fi network,

Tap **WPS Push button** ( **10** ) in the Wi-Fi network settings and press the **WPS** button in your router, when prompted.

#### Connecting to Bluetooth Devices

Bluetooth is a short-range wireless communication technology used to communicate between the devices over a distance of about 8 meters.

**Managing Wireless and Network Settings** 

You can perform the following tasks using Bluetooth paired devices:

- Transfer media files and contacts between mobile devices connected using Bluetooth.
- Access Internet through a Bluetooth device.
- Use Bluetooth headphones for playing media file.

#### Pairing a Bluetooth Device

To activate Bluetooth and pair your Sonim XP7 IS/ ECOM SMART-EX 01 phone with other Bluetooth devices:

- From the Home or All app screen, tap on Settings
- Enable Bluetooth, located under Wireless & **Networking** settings.

Ensure Smart -Ex-01 is visible to all near by Bluetooth devices.

- Tap on **Bluetooth** to search and add other Bluetooth enabled devices.
- Tap on Search for devices. A list of accessible Bluetooth devices are displayed.

Ensure that Bluetooth is activated in the other device too.

- 5. Tap on your preferred device.
- 6. Confirm the pass key in the other device and tap on Pair in your phone.

The device is displayed in the **Paired devices** list.

#### Editing Paired Bluetooth Device Settings

Tap on Settings icon ( ) located next to the

- preferred paired Bluetooth device.
- Tap on **Rename** to rename the display of the device name.
- Tap on **Unpair** to remove the device from your paired list.
- Enable Phone audio to connect the Bluetooth device to the phone.
- 5. Enable Media audio to connect the Bluetooth device for listening to media files.

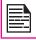

This option is displayed only when a Bluetooth headset/Carkit is connected.

6. Enable Internet access to use the paired Bluetooth device to access the Internet.

#### **Optimizing Data Usage**

Data usage refers to the amount of data used by your phone during internet access. The data usage charges are dependent on the plan provided by your service provider.

To monitor your data usage, adjust your data usage settings.

- From the Home or All Apps icon ( ), tap on Settings ( ).
- Tap on Data Usage, which is located under Wireless & Networks settings.
- Enable Mobile Data to access Internet using your mobile network.
- Enable Set mobile data limit to preset your data usage limit and to set an alert before reaching the

preset limit.

- Drag the red bar to set the **Data usage limit**. Mobile data access is disconnected automatically as soon as you reach this limit. You are not able to access the Internet and related phone features do not work. You receive a notification once you reach the set data usage limit.
- Drag the yellow bar to set data usage warning so that you will get an alert before reaching your set data usage limit.

#### **Activating Airplane Mode**

When your phone is set to airplane mode, you will not have network connectivity or mobile data connectivity. But you can access your camera, media files and other features that do not require mobile data connectivity."

To activate the airplane mode.

- From the Home or All Apps icon ( ), tap on Settings ( ).
- Tap on More located under Wireless & Networks settings.
- Enable Airplane mode.

#### Default SMS App and NFC

To enable the default SMS app as Messaging,

- From the Home or All Apps icon ( ), tap on Settings ( ).
- Tap on More located under Wireless & Networks Settings.
- 3. Tap on **Default SMS app**.

Select Messaging ( ) as default SMS app.

To enable NFC.

- From the Home or All apps con ( ), tap on Settings ( ).
- Tap on More located under Wireless & Networks Settings.
- Enable NFC to allow data exchange when the phone touches another device.

#### Setting Up Tethering & Portable Hotspot

Using tethering and portable hotspot, you can share your device's Internet connection with a computer or with other devices.

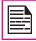

The USB Tethering option can be enabled only on connecting the USB cable to the PC.

To Activate USB Tethering,

- From the Home or All Apps icon ( ), tap on Settings ( ).
- Tap on More located under Wireless & Networks Settings.
- Tap on Tethering & Portable hotspot.
- Enable **USB tethering**.

#### Setting Up Wi-Fi Hotspot

When you setup your phone as a Wi-Fi hotspot you can connect other devices to this phone through Wi-Fi and access Internet.

- Tap on More located under Wireless & Networks settinas.
- Tap on Tethering & Portable hotspot.
- Tap on Set up Wi-Fi Hotspot.
- Enter Network SSID, security details and password and tap on Save.

#### **Activating Wi-Fi Hotspot**

- From the Home or All Apps icon ( ), tap on Settings ( ).
- Tap on More located under Wireless & Networks settings.
- Tap on Tethering & Portable hotspot.
- Enable Portable Wi-Fi hotspot.

#### **Activating Bluetooth Tethering**

When you activate Bluetooth tethering, you can share vour phone's Internet connection with other Bluetooth paired devices.

- Tap on More located under Wireless & Networks settinas.
- Tap on Tethering & Portable hotspot.
- 3. Enable Bluetooth Tethering.

#### Setting Up VPN Connection

Using a Virtual private network (VPN) connection, you can access websites and other resources within a secured local network, even when you are outside of that network.

To setup a VPN connection,

- From the Home or All Apps icon ( ), tap on Settings ( ).
- Tap on More located under Wireless & Networks settings.
- Tap on VPN.

Ensure lock screen PIN or password is set.

- Tap on Add network icon ( ). Edit VPN profile screen is displayed.
- Enter the following details:
  - Name: VPN connection name.
  - **Type:** Select the connection type.
  - Server address: Address of the secure server for connection.
  - PPP encryption: Enable to perform a secure point-to-point encryption between your device and the VPN server.
    - Select Advanced to enter DNS server details.

#### Connecting to a VPN Network

- Tap on the required VPN name from the list of VPN networks configured.
- Enter the required credentials.
- Tap on Connect.

When the phone is connected to the VPN network. the icon is displyed in notification bar..

#### **Editing VPN Network Details**

Touch and hold the required VPN profile to be

- edited, from the list of VPN networks configured.
- Tap on Edit profile.
- Modify the required information.
- Tap on Save to save the changes.

#### **Deleting a VPN Network**

To delete a VPN profile from the VPN screen,

- Touch and hold the VPN profile to be deleted from the list of VPN networks configured.
- Tap on Delete profile.

#### Managing Mobile Network

You can view and modify your mobile service provider settings. To view and modify your mobile network settings,

- From the Home or All Apps icon ( ), tap on Settings ( ).
- Tap on More located under Wireless & Networks settings.
- 3. Tap on Mobile networks.
- Enable Data enabled to access the Internet using your mobile network.
- Enable **Data roaming** to have network connectivity when you are in a roaming network.
- Select the Preferred network type. You can set it to either UMTS only, GSM Only, 2G/3G, 3G/LTE or 2G/3G/LTE.
- Tap on Access Point Names to view,add and edit the network access points.

- Tap on Add network icon ( + ) to add a new access point.
- Tap on Network operators to choose network operator.

#### Managing Cell Broadcast

You can activate cell broadcasts to get emergency and important broadcast messages from your service provider.

- From the Home or All Apps icon ( ), tap on Settings ( ).
- Tap on More located under Wireless & Networks settings.
- Tap on Cell Broadcasts. The broadcast message settings such as Show extreme threats, Show severe threats, Show AMBER alerts, Turn on notifications, Vibrate and Speak alert message are enabled by default.
- Set the Alert sound duration.

#### About Android™ Security

Android takes a multi-layered approach to the security.

- Prevent: Apps in Google Play are scanned continuously to block harmful apps and policy violators. You can also choose to have apps installed from other sources verified.
- Control: App sandboxes keep apps from accessing other parts of your device's operating system, or each other, unless you give permission at installation. Screen lock and encryption helps to prevent an unauthorized access to the entire device.
- Defend: Once identified, dangerous apps can be removed remotely.

#### **Managing Security Settings**

You can activate and protect your phone from unauthorized access by configuring the security settings.

- From the Home or All Apps icon ( ), tap on Settings ( ).
- Tap on Security located under Personal settings. Enable the required settings to preferred security settings from the following options:

#### **Encrypting Your Phone Data**

You can encrypt your accounts, settings, downloaded apps and their data, media, and other files.

 Tap on Encrypt phone to encrypt your phone. Once you encrypt your phone, you need to type a numeric PIN or Password to decrypt it each time you power it on.

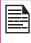

Encryption takes an hour or more .You must start with a charged battery and keep your phone plugged in untill encryption is complete. If you interrupt the encryption process, you will lose some or all of your data.

#### **Locking Your SIM Card**

You can set SIM lock for your SIM.

- Tap on Setup SIM/RUIM card lock.
- Tap on Lock SIM card.
   To disable this option you must enter your SIM lock PIN.
- Enter SIM PIN and tap OK.
- Tap on Change SIM PIN. Enter the old SIM PIN and tap OK.

#### **Device Administrator Settings**

You can enable device administrators and allow the App launcher to perform the following tasks:

- Erase all data without alert, when you perform a factory reset.
- Change the screen unlock password.
- Set specific password rules.
- Monitor the screen-unlock attempts.
- Lock the screen.

To activate device administrator, tap on **Device Administrators** > enable **Launcher** > **Activate**.

#### Protecting Your Phone from Harmful Applications

Some applications can harm your device. It is recommended to verify apps in order to help prevent harmful software from being installed on your device To prevent installation of application from unknown sources, disable the option Unknown sources.

If you want to install applications from unknown sources. enable Verify apps under Settings > Security, to verify if the application is safe for installation.

#### Managing Credential Certificates

You can view, install, verify and manage the certificates installed in your phone.

- Tap on Trusted Credentials to view the verified system and user certificates.
- Tap on Install from Storage to install certificates from storage if anv.

#### **Enable Widgets and Owner Info**

Check Enable Widgets to view the selected widget shortcuts in the lock screen.

Tap on Owner Info to add and display owner information.

#### Location Access

You can let your device access GPS, Wi-Fi networks, and mobile networks to estimate your location.

- From the Home or All Apps icon ( ), tap on Settings ( ).
- Tap on **Location** located under **Personal** settings. Enable and modify required security settings.
- Enable Location.
- Set the Location mode using assisted GPS and select one of the following options:
  - **High accuracy:** High accuracy mode uses GPS. Wi-Fi, mobile networks, to get the highest-accuracy location for your device.
  - Batter saving: Battery saving mode allows your device to estimate your location using low battery-intensive location sources, such as Wi-Fi and mobile networks.
  - Device only: Device only mode allows your device to estimate your location using GPS only. This mode may use more battery power and take longer to determine your location.

When the location switch from the notification screen is **OFF**, your device location is not shared with any apps.

#### Apps Accessing Your Location

You can view and force stop the apps that are accessing or have recently accessed your location.

In the **Location screen**, view the list of applications that are accessing or recently accessed the location data of your phone, under Recent location

#### requests.

- Tap an application to view the application info. You can stop, disable or uninstall it. The following applications are system applications that access the location services by default.
- High battery use: Apps which are tagged under High battery use receives location information from sources that may use more battery power.
- Low battery use: Apps which are tagged under Low battery use receives location information from only low battery-intensive sources.

Selecting an app brings you to its App info page, where you can view app permissions and uninstall an app.

#### Backup & Reset Options

You can back up data and connect to one or more of your Google accounts using Android backup services. If you need to replace your device or erase its data, you can restore vour data for any accounts that were previously backed up.

To backup your data:

- From the Home or All Apps icon ( ), tap Settings ( ).
- Tap on Backup & reset located under Personal settinas.
- Enable the option Back up my data.

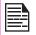

If you do not have a backup account on your device, you can touch Backup account to add an account.

#### **Managing Accounts**

You can link an existing Google account to your phone to organize and access your personal information from any computer or mobile device.

#### **Adding an Account**

- From the Home or All Apps icon ( ), tap on Settings ( ).
- Tap on Add Account located under Account settings.
- Select the type of account. You can create a Corporate account, Google or POP3/IMAP account.
- 4. Complete the on-screen instructions.

The account will be displayed under one of the following list:

- Google accounts shown under Settings > Accounts > Google.
- Other accounts shown under Settings > Accounts.

#### **Deleting an Account**

You can remove any account and all information associated with it from your device, including e-mail, contacts, settings, and other data backed up in that account.

- To remove a Google account, tap Settings on home page > Accounts - Google > Select the account to be deleted.
- 2. Tap on Menu > Remove account.

To remove any other type of account, tap **Settings - Accounts > account-name** and tap the suitable Remove option.

#### **Account Sync Options**

To reach sync settings for Google Accounts, start from **Settings - Accounts > Google.** 

#### Configure Auto-Sync for all Apps

To control auto-sync for all apps that use it, open **Settings - Wireless & Networks > Data usage > Menu** and check or uncheck **Auto-sync data**.

If this option is not checked, you can sync the data manually. You can also sync manually to collect messages, e-mail, and other recent information. Leaving auto-sync off can help extend your battery life, but will prevent you from receiving notifications when updates occur.

36

#### **Configure Google Account Sync Settings**

To adjust a single Google Account's sync settings:

- 1. Go to Settings Accounts > Google.
- Tap the account whose sync settings has to be changed.
- If your account is set to auto-sync, you can check or uncheck items as needed. If auto-sync is off which is located under Settings > Data Usage > Options > Auto-sync data, touch an item to manually sync its data.

#### Sync a Google Account Manually

Go to Settings - Accounts > Google.

- 2. Tap on the account whose data has to be synced.
- 3. Tap on **Menu > Sync now**.

You can use the phonebook to maintain your contacts. It enables you to perform call, SMS and MMS etc.

To access the contacts,

From home or **All Apps** icon ( ), tap **People** ( ). The contacts saved in the phonebook are displayed.

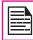

You can touch and drag the scroll bar on your phone screen to scroll through the contacts.

# Adding a New Contact

- To add a new contact, tap on People > Add new contact ( ). Enter the contact details and tap on Done to save the contact.
- You can also enter a number using the dial pad and tap on Add to contacts to add a new contact.

#### View the Contact Details

- From Home or All Apps icon ( ), tap on People ( ).
- 2. Scroll to the required contact and tap the contact, to view the contact details.

# Sending a Message from Contacts

You can send SMS and MMS messages to the contacts.

#### Sending SMS/MMS

- From Home or All Apps icon ( ), tap on People ( ).
- 2. Scroll to the required contact and tap on the

Message icon ( ), to open the message screen.

- Type the message or tap an Attachment ( ) to attach a multimedia file.
- 4. Tap on **Send** ( > ).

# Dialing a Number from Contacts

- From Home or All Apps icon ( ), tap on People ( ).
- 2. Scroll to the required contact and tap the contact to view the contact details.
- 3. Tap the required phone number to dial the contact.

# **Editing the Contact Details**

- From Home or All Apps icon ( ), tap on People ( ).
- Scroll to the required contact and tap on the contact, tap the contact to view the contact details.
- 3. Tap on **Options** and select **Edit**.
- Edit the required details and tap on **Done**.

### Importing SIM Card Contacts to Phone

- From Home or All Apps icon ( ), tap on People ( ).
- 2. Tap on **Options** and select **Import/Export**.
- 3. Tap on Manage SIM card contacts.

The list of contacts stored in your SIM card is displayed.

39

 Tap on the contact to be moved to the phone. The contact is imported to the phone address book.

# Importing SIM Card Phone Contacts to Storage

- From Home or All Apps icon ( ), tap on People ( ).
- 2. Tap on **Options** and select **Import/Export**.
- 3. Tap on Import to Storage.

The list of contacts stored in your SIM card is displayed.

4. Tap on the contact to be moved to the phone from the SIM card memory.

The contact is imported to the phone address book.

# **Exporting Phone Contacts to SIM Card**

- From Home or All Apps icon ( ), tap on People ( ).
- 2. Tap on **Options** and select **Import/Export**.
- Tap on Export to SIM card.
   The list of contacts stored in your phone address book is displayed.
- Check the contacts to be exported to the SIM.
   The contacts are exported to the SIM card.
- 5. Tap on **OK**.

### **Exporting Phone Contacts to Storage**

- From Home or All Apps icon ( ), tap on People ( ).
- 2. Tap on **Options** and select **Import/Export**.
- Tap Export to storage.
   All the contacts are exported to your storage as .VCF file.
- Tap on **OK**.

# Sharing Contacts Via MMS, Bluetooth, Drive and E-mail

You can send contact information by MMS, e-mail or Bluetooth.

- From Home or All Apps icon ( ), tap on People ( ).
- 2. Tap on **Options** and select **Import/Export**.
- Tap Share visible contacts.
- 4. Select one of the following options to share the required contact and tap **Just Once** to select the transfer mode each time or **Always** to send the contact using the same method:
  - Bluetooth: Send the contact details to a Bluetooth device paired with your phone. Select the Bluetooth device to share the contact.
  - E-mail: Send the contact details as an e-mail message. Ensure to setup your e-mail account before sending e-mail messages. Else you are requested to setup the e-mail account.
  - Messaging: Send a contact as a multimedia message to any mobile phone.

- Gmail: Send the contact details as an e-mail using your configured Gmail account.
- Drive: Save and share the contact details through Google Drive™.

You can also share a single contact.

- Scroll to the required contact and tap the contact to view the contact details.
- Tap on Options and select Share.
- Select the sharing option from Bluetooth, E-mail, Drive, Gmail or Messaging and share the contact.

# **Managing Contact Settings**

You can edit and modify ringtone and call receiving settings for individual contacts.

- From Home or All Apps icon ( ), tap on People ( ).
- 2. Scroll to the required contact and tap the contact to view the contact details.
- Tap on **Options** and select one of the following options:
  - Set ringtone to set a specific ringtone for that contact.
  - Enable All calls to voicemail to forward all incoming calls from that contact to your voicemail box.
  - Select Place on Home screen to copy the contact widget to the Home screen for easy access.
  - Select **Delete** to delete the selected contact.

- Select Edit to edit the contact details.
- Select **Share** to share the contact details by e-mail, messaging, Gmail, drive or Bluetooth.

### Managing Phonebook Settings

You can set the sort list to view the contacts and also the first or last name of the contact to be displayed initially.

- From Home or All Apps icon ( ), tap on People ( ).
- Tap on Options > Settings and select one of the following options:
  - Sort list by: Sort the contact names by first name or last name.
  - View contact names: Set the contact display name to first name or last name.

# **Searching Contacts**

- From Home or All Apps icon ( ), tap on People ( ).
- Tap Search ( ) and enter the first few letters/ numbers of the contact name/phone number to be searched.

All the contacts containing the searched text are displayed.

# **Deleting a Contact**

- From Home or All Apps icon ( ), tap on People ( ).
- 2. Scroll to the required contact and tap the contact to

- view the contact details.
- 3. Tap on **Options** and select **Delete**.
- 4. Tap on **OK** to delete the contact.

# **Deleting Frequently Called Contacts List**

- 1. From Home or All Apps icon ( ), tap on Phone ( ).
- 2. Tap on Call Options ( ).
- 3. Tap Clear frequents.

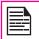

This option will appear only when there are a few calls made frequently in the list.

# Making a Call

From Home or All Apps icon ( ), tap on Phone ( ).

The Phone screen with last dialed number. frequently called contacts, call history ( ① ), dial pad ( … ) and Call Options ( ) are displayed.

To dial a number use one of the following options:

- Call history: Tap on Call History icon ( S). Tap on the contact/number and tap the phone icon ( S).
- Dial pad: Tap on the dial pad. The numeric touch keypad is displayed. Dial the phone number and tap the phone icon to make a call.

To dial an international number, prefix the phone number with the respective country code.

 Frequently called contacts/numbers: Tap the specific contact/number from the frequently called numbers to make a call.

# Calling a Number Via People

- From Home or All Apps icon ( ), tap on People ( ).
- Scroll to the contact and tap the contact. The contact details are displayed.
- 3. Tap the required phone number to call the contact.

# **Answering an Incoming Call**

To answer/reject an incoming call, touch the white phone icon and slide over one of these icons:

| Icons | Description                                                                                        |
|-------|----------------------------------------------------------------------------------------------------|
| •     | Answer the call.                                                                                   |
|       | Disconnect the call.                                                                               |
|       | Disconnect the call and respond with a default text message from a list of response text messages. |

# Adding a Contact From Phone Screen

- From Home or All Apps icon ( ), tap on Phone ( ).
- 2. Tap on **Call options** ( ).
- Tap on New contact.
- 4. Enter the contact details and tap on **Done**.

# Viewing All Contacts from Phone Screen

- From Home or All Apps icon ( ), tap on Phone ( ).
- 2. Tap on **Call options** ( ).
- Tap on All contacts.

# **Viewing Call History**

From Home or All Apps icon ( ), tap on Phone ( ).

Managing Galls

- 2. Tap on the call **History** icon ( \( \bigcup \)).
- Tap on All to view all the incoming, outgoing, and missed calls.
- 4. Tap on **Missed** to view only the missed calls.

### **Deleting Call History**

- From Home or All Apps icon ( ), tap on Phone ( ).
- 2. Tap the call **History** icon ( ).
- 3. Tap on **Call Options** ( ).
- 4. Tap on **Clear call log** to delete the call history.

# **Managing Call Settings**

You can change the incoming call ring tone, enable vibrate during call and also activate voicemail using call settings.

To view and modify call settings,

- From Home or All Apps icon ( ), tap on Phone ( ).
- 2. Tap on Call options ( ).
- 3. Tap on **Settings**.

# **Ringtone and Vibrate**

Your phone uses sounds and vibrations to communicate with you, including ringtones, notifications, alarms, and navigation feedback. You can customize any of these sounds, as well as controlling their volume and the volume for music, videos, games, and other media.

#### **Phone Ringtone**

To change the default ringtone,

- From the Home or All Apps icon ( ), tap on Settings ( ).
- 2. Tap on **Sound** located under **Device** settings.

Tap on Phone ringtone located under **CALL RINGTONE & VIBRATE** and select the required ringtone from the list.

- 3. Tap **OK** to set the ringtone.
- Tap on **Volumes** to set the master volume separately for music, ringtones & notifications, and alarms.

You can also use the physical volume control on the phone to raise or lower volume of whatever sound is currently playing.

#### **Activating Vibrate Mode**

- To set the phone on vibration mode while ringing, enable **Vibrate when ringing** option which is located under **Call Settings > Ringtone & Vibrate.**
- To turn off the vibration mode, disable the Vibrate when ringing option.

# Other Call Settings

- From the Home or All Apps icon ( ), tap on Phone ( ) icon.
- 2. Open the contact list and tap on **Options**.
- 3. Tap Settings.
- 4. Scroll down to locate Other call Settings.

The following options are displayed.

#### Setting Up Your Voicemail

- From the Home or All Apps icon ( ), tap on Phone ( ), tap Options > Settings.
- Tap on Voicemail located under Other Call Settings.
- 3. View or enter the following details:
  - Service:Service provider name
  - Setup: Enter your voicemail number.
  - Sound: Set alert tone for voicemail message
  - Vibrate: Enable this option to receive an vibrating alert for voicemail messages.

#### **Dial Pad Touch Tones**

- From the Home or All Apps icon ( ), tap on the Settings ( ), and tap Sound.
- Enable Dial pad touch tones located under System Settings.

These tones control the keypad sound while dialing a phone number.

# **Editing Quick Responses**

The quick responses are the messages that can be used instead of answering a call. (to reject a call).

- From the Home or All Apps icon ( ), tap on Phone ( ), and select Options > Settings.
- Tap on Quick responses located under Other Call settings.

The list of quick responses are displayed.

- Tap on the required quick responses from the list to edit that particular message and tap on **OK** to save the message to the list.
- While an incoming call arrives, to reject the call, tap on the white phone icon and select the required quick response from the list and the same response is sent to the caller.

### **Monitoring Fixed Dial Numbers**

FDN (fixed dialing numbers) is a SIM card-enabled feature. It restricts outgoing calls to phone numbers which are not listed in the FDN list. This feature can be activated only if PIN2 is entered. Contact your network operator if you do not have a PIN2. Set up your phone to place outgoing calls only to the fixed dialing numbers (FDN) that you save on the phone's SIM card.

- . From the Home or All Apps icon ( ), tap on the Phone ( ) and select Options > Settings.
- Tap on Fixed Dialing Numbers located under Other Call Settings.
- 3. Tap on **Enable FDN**, and then enter the PIN2 supplied with the SIM card.
- **4. Change PIN2** allows you to change the PIN2 number supplied with the SIM card.
- 5. Tap on **FDN list** and add numbers.

# **Monitoring Incoming and Outgoing Calls**

Call screening options helps you to monitor and regulate your incoming and outgoing calls.

#### **Screening Incoming Calls**

- In the Call Settings screen, enable Call Screening.
- Tap on Call Screening and enable Screening Incoming Calls to receive or reject calls from unknown numbers.
- To block incoming calls from certain numbers, tap Screening incoming call setting and select one of the following options:
  - Allow only contacts: Allows calls only from numbers stored in the contacts.
  - Block black list: Blocks calls from contacts added to the black list.
  - Allow white list: Allows calls from contacts added to the white list.

#### **Screening Outgoing Calls**

- 1. In the Call Settings screen, enable Call Screening.
- Tap on Call Screening and enable Screening Outgoing calls to call only numbers stored in the FDN list.

#### **Managing Black List**

If you add a number to the black list and enable block black list in the incoming call screening option, all incoming calls from a black listed number will be blocked.

- In the Call Settings screen, tap on Call Screening and tap on Manage black list to add a number to the black list.
- Enter the phone number and tap Save. The number is added to the black list.

#### **Managing White List**

If you add a number to the white list and enable allow white list in the incoming call screening option, all incoming calls from a white listed number is allowed.

- In the Call Settings screen, tap on Call Screening and tap on Manage white list to add a number to the white list.
- Enter the phone number and tap Save. The number is added to the white list.

### **Auto Retry**

When this option is enabled, it prompts an option for the user to redial the same number when a call is not answered.

# Turn on Proximity Sensor

You can save battery power by switching off the display when you are in a call. Enable **Turn on proximity sensor** to switch off the display, when you answer a call.

- From the Home or All Apps icon ( ), tap on Phone ( ) icon.
- Tap Options > Settings.
- Scroll down to select Turn on proximity sensor located under Other call Settings.
- Enable Turn on proximity sensor to save phone power.

# **Settings TTY Mode**

If you enable TTY mode, hearing-impaired individuals can send and receive phone calls as text over the phone.

- In the call settings screen, tap TTY mode to view and modify TTY mode settings.
- 2. Set one of the following options:
  - TTY Off: disables TTY mode.
  - TTY Full: enables TTY mode for both incoming and outgoing calls.
  - TTY HCO: enables TTY mode only for incoming calls.
  - TTY VCO: enables TTY mode only for outgoing calls.

# **DTMF Tones**

In the call settings screen, tap on **DTMF tones** under **Other call Settings** to set the DTMF tone length to **Normal** or **Long**.

# **Call Barring**

You can set the Call barring feature for all incoming and outgoing calls, international calls, local and home only calls.

To access call barring settings, in the call settings screen under **Other Call Settings**, tap **Call Barring**. Select one of the following call barring options:

| Option                | Function                                     |
|-----------------------|----------------------------------------------|
| Incoming call barring | All voice calls or voice calls when roaming. |

| Outgoing call barring        | All voice calls or International voice calls or International calls except to home country. |
|------------------------------|---------------------------------------------------------------------------------------------|
| Change call barring password | Set a new password.                                                                         |

# **Additional Settings**

#### Caller ID

While making a call, you can decide whether your number should be displayed to the receiver or not, provided your network operator supports this service.

To enable the caller ID in the call settings screen, tap **Additional settings**. Enable **Caller ID.** 

#### **Call Waiting**

When call waiting is enabled and the phone is in some other call, the new incoming call is notified and the user can switch to a new incoming call.

To activate call waiting, in the call settings screen, tap on **Additional settings**. Enable **Call waiting**.

# **Call Forwarding**

You can forward your incoming calls to a number in the contacts or a new number, provided your network operator supports this service. The device can be set to send incoming calls to a specified number based on the following conditions. Enter a specific number and tap on **Enable**.

| Option                   | Function                                                                     |
|--------------------------|------------------------------------------------------------------------------|
| Always<br>forward        | Forward all incoming calls to a predesignated number.                        |
| Forward when busy        | Forward calls when your phone is busy.                                       |
| Forward when unanswered  | Forward calls when you do not answer incoming calls.                         |
| Forward when unreachable | Forward calls when your phone is switched off or is in out of coverage area. |

You can use the Messaging in your phone to send an SMS and MMS message to other mobile phones or any other equipment that can receive SMS and MMS.

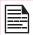

The MMS feature is available only if you subscribe it from your network operator.

To access the message function, from the home screen or All applications screen, tap on Messaging ( ).

# Sending SMS/MMS Message

You can send SMS and MMS messages to contacts in your phonebook and to new numbers that are not present in the phonebook.

- To create a SMS message, from the home screen or All Apps icon ( ), tap on Messaging ( ).
- Tap on **New message** ( ).
- Enter the contact name or the phone number in the To field.

If you enter an alphabet, all the contact names starting with that alphabet is displayed as a list. Scroll down to select the contact.

Enter the message and tap on **Send** ( ).

When you add a multimedia attachment, the message is automatically converted to a multimedia message. MMS charges will apply, based on the operator.

To add an attachment, tap on Attach ( ). Select

the attachment type from the following options.

Browse the operation type from below list and select the multimedia file to be attached.

| Attachment<br>Type | Description                                                  |
|--------------------|--------------------------------------------------------------|
| Pictures           | Attach a photo from the phone memory.                        |
| Capture Photo      | Take a new photo using the mobile camera and attach.         |
| Videos             | Attach a video from the phone memory.                        |
| Capture video      | Record a new video using the camcorder and attach.           |
| Audio              | Attach an audio file from the phone memory.                  |
| Record audio       | Record a new audio file using the voice recorder and attach. |
| Slideshow          | Add new slide or edit the existing slides and attach.        |

## Managing Message Settings

You can customize the way you want to view and filter the messages. You can also set the default messaging application.

To view and modify the message settings.

From the home screen or **All Apps** icon ( ), tap

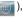

- on Messaging ( \_\_\_\_)
- 2. Tap on **Message** options ( ) > **Settings**.
- 3. View and edit the following settings:

| Settings                           | Descri                             | ption                                                                        |
|------------------------------------|------------------------------------|------------------------------------------------------------------------------|
| SMS enabled                        | Set the applicat                   | default messaging<br>ion.                                                    |
| Delete old messages                |                                    | he old messages<br>tically when the storage limit<br>ed.                     |
| Text message limit                 |                                    | number of SMS messages versations to be stored.                              |
| Multimedia<br>message limit        |                                    | number of MMS messages versation to be stored.                               |
| Multimedia<br>message<br>settings  | Manage the group messaging option. |                                                                              |
|                                    |                                    | The display of Group<br>Messaging option is SIM<br>dependant.                |
| Delivery<br>reports for<br>SMS/MMS | delivery                           | this option to receive a confirmation, once the e is delivered successfully. |
| Message template                   | Create,<br>messag                  | view or edit quick response<br>es.                                           |
| Read reports                       |                                    | this option to request a read or each sent message.                          |
| Auto retrieve                      |                                    | this option to download the es automatically.                                |

| Roaming auto-retrieve          | Enable this option to retrieve the MMS messages automatically, while you are in a roaming network. |
|--------------------------------|----------------------------------------------------------------------------------------------------|
| MMS size limit                 | Set the maximum size to download MMS messages.                                                     |
| Notifications                  | Enable notification alert for incoming messages.                                                   |
| Sound                          | Set the default alert tone for incoming messages.                                                  |
| Vibrate                        | Enable vibrate alert for incoming messages.                                                        |
| Manage<br>SIM card<br>messages | Manages the messages stored in the SIM card.                                                       |

### **Deleting Messages**

To delete all the messages,

- . From the home screen or All Apps icon ( ), tap on Messaging ( ).
- 2. Tap on **Message** options ( ).
  - Tap **Delete** all threads. All the message threads are deleted after the confirmation.
- You can delete a particular message by long tap on the message and tapping on the Trash ( ) icon.

# **Setting Up E-mail Accounts**

You have to configure and create an e-mail account to access the e-mail functionalities.

- To create an E-mail account, from the home screen or All Apps icon ( ), tap on Settings ( ).
- Tap on Add account ( ) which is located under Accounts.
- Select the type of account: Corporate, Google, or POP3/IMAP.
- Enter the e-mail address and password. Tap Next for a private email account, such as Google Mail, or tap Manual setup for a company email account. After that, follow on-screen instructions to complete the setup.
- To setup another e-mail account, follow the same procedure.

# Sending an E-mail from POP3/IMAP Account

- 1. Select **E-mail account** from E-mail application.
- 2. Press **Options > Compose**.
- 3. Enter the mail recipient in **To** field, subject, and message in the **Compose** screen.
- Enter the message in Compose email and tap on Send ( > ).
- To use the functions, tap **Options**. The following are the options:

| Option                | Description                                      |
|-----------------------|--------------------------------------------------|
| Attach picture        | Attach a photo from the phone memory.            |
| Attach video          | Attach a video from the phone memory.            |
| Attach audio          | Attach an audio from the phone memory.           |
| Add Cc/Bcc            | Add other recipients.                            |
| Save draft            | Save the composed mail as a draft.               |
| Discard               | Delete the mail.                                 |
| Settings              | Set the general settings.                        |
| Insert quick response | Send the required quick responses from the list. |

#### Reading an E-mail

- Select an e-mail account to use, and new e-mails are retrieved.
- To manually retrieve a new e-mail, tap on the Options ( ) > Refresh to sync new e-mails.
- 3. Tap a message to read. The following options are available when a message is opened:
  - Reply or Reply All to the message
  - Forward the message
  - Delete the message

- Open attachement
- Add the starred folder
- Moving the message to some other folder
- Mark as unread

# **Using the Keyboard**

#### **Enter and Edit Text**

You can use the virtual Keyboard to enter text quickly and easily. Type faster and more accurately on your device with Keyboard's word recognition and next-word predictions.

The key features are:

- Personalized suggestions, corrections, and completions
- Gesture Typing with dynamic floating preview
- Voice typing
- Advanced keyboard layouts

# **Gesture Typing**

- Touch the location where you want to type to open the keyboard.
- Slide your finger slowly across the letters of the word you want to input.
- Release your finger when the word you want is displayed in the floating preview or in the middle of the suggestion strip. To select one of the words in the suggestion strip, tap on it.

#### Use Gesture Typing without the space bar

When you use Gesture Typing, there's no need to use the space bar—just continue to slide your finger across the letters you want to input, then lift your finger to start the next word.

#### **Keyboard Dictionaries**

To manage keyboard dictionaries,

- From the Home or All Apps icon ( ), tap on Settings ( ).
- Tap Language & Input located under Personal settings.

#### **Personal Dictionary**

You can add your own words to your personal dictionary so that your device remembers them.

To add a word or phrase, including an optional shortcut,

- Tap on Language & Input located under Personal settings.
- Tap on Personal dictionary and then Add ( + ) icon.
  - Add a required word and respective shortcut which is optional and press **Back key**.
- 4. The word will be saved.

#### Add-on Dictionary

- From the Home or All Apps icon ( ), tap on Settings ( ).
- Tap on Language & Input located under Personal settings.
- 3. Tap on **Settings** ( ) icon next to Google Keyboard.
- 4. Tap on Add-on dictionaries.

The dictionaries for other languages that you can download to your device are displayed.

# **Downloading Android Applications and Media Files**

You can download and install/view your android applications/media files, when your phone is connected to the Internet through Wi-Fi or mobile data connection. You can also download files from Gmail or other sources.

To manage application downloads, tap the **Downloads** icon ( ) located on the All Apps icon ( ).

Use the **Downloads** screen to view, reopen, or delete the downloaded files.

From the **Downloads** app,

- Tap an item to open it.
- Long tap on the items you want to share. Then touch the Share icon and choose a sharing method from the list.
- Long tap on the items you want to delete. Then touch the **Trash** icon (
- At the top of the screen, touch the 3 horizontal lines to sort your downloads by name, by date modified, or by size.

The downloaded applications can be viewed in two different ways:

#### Grid view

- Tap on the **Downloads** icon ( ) located on the Ali Apps icon ( ).
- Tap the **Options** icon ( \big| ) to get the view options.
- Tap on **Grid view** to view the downloads. The downloads are displayed with the details such as the size, downloaded date etc.

#### List view:

- Tap on the **Downloads** icon ( ) located on the Ali Apps icon ( ).
- Tap the **Options** icon ( ! ) to get the view options.
- 3. Tap on **List view** to view the downloads.

The downloads are listed with the downloaded date details.

#### Accessing Gmail™

Gmail application is used to read and write e-mail from any mobile device.

Gmail account can be used to sign in to all Google applications and services which includes;

- Google Now for getting the right information at the right time
- Calendar for keeping track of events in the • calendar
- People for keeping track of your accounts
- Google Drive for working with documents

While reading a message.

- Touch the icons and menus along the top of the screen to refresh, label or perform other actions on that message.
- Swipe left or right to archive the message and undo the action.

#### Camera

The Sonim Smart-Ex 01 has rear camera with 8 MP (mega pixel) auto focus and a front camera with 1MP (mega pixel) fixed focus for taking pictures. These pictures are saved in Gallery ( ) of your phone memory.

You can access Gallery from All Apps icon ( ).

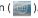

To take a picture, long press the Camera button (vellow button located on the left side of your phone) or tap the Camera icon ( ) present in the All Apps icon ( ).

The camera screen with touch controls ( ) is displayed.

- Tap on Camera mode ( ), to set one of the following modes:
  - Normal ( ): To capture a picture in normal mode. Tap the **Capture** icon ( ) to capture the picture. Touch to zoom in and out using the pinch gestures. You can touch, then pinch in to zoom in and pinch out to zoom out, to take a clear picture.
  - Video ( ): To shoot a video, tap the Record icon ( ). Tap the Stop icon ( ) to end the recording. You cannot pause the recording in the middle.
  - Panoramic ( ): To shoot a picture in panoramic view, tap the Capture icon ( ) to capture the picture. Start from the left most edge of the image and move towards the right most edge to capture the complete panaromic image.

To change camera settings such as flash, exposure, and others, touch the circle to the right of the Capture icon ( ).

#### Multimedia Player

You can play music files and voice memos stored in your phone using the Music application or Play Music application. The music files are by default stored in the music folder in File explorer.

To play music files,

Tap on Music ( ) or Play Music ( ) located in All Apps icon ( ).

# Music Player

- Tap **Playlist** to access the default playlists in the music folder.
- Tap Recently Added playlist to view the music files that are recently added to the music folder.
- Tap My recordings playlist to access all your voicememo files.
- Tap **FM recordings** playlist to access all your FM recorder files.

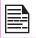

FM Recordings playlist is displayed only when FM recordings have been done.

- 5. Tap **Artists** to view the music files sorted based on the artists.
- 6. Tap **Albums** to view the music files sorted based on the albums.

- 7. Tap **Songs** to view the complete list of songs stored in your phone.
- 8. Tap the required song/memo to play.

#### Calendar

The calendar enables you to set appointments, schedule reminders when required, set alerts and repeat specific settings. Tasks can be viewed on daily, weekly, monthly and agenda basis.

When you first set up your Smart-Ex 01 device, you can configure it to use a Google Account (such as Gmail). The first time you open the Calendar app on your phone or tablet, it displays any existing calendar events from that Google Account on the web.

- 1. Tap **All Apps** icon ( ) on home screen.
- 2. Tap on Calendar icon ( ) on the Apps screen.
- To change the calendar view, choose Day, Week, Month, Agenda from the top of the screen in a drop-down list.
- 4. Select **Options** button to view the list of available options:
  - New event: When Google Calendar is synced with your Google account, new event can be generated using the Google account.
  - Refresh: Refresh the calendar for the updates.
  - **Search:** You can search for a particular event.
  - Calendars to display: Displays the calendar which is synced with your Google account.
  - Settings: Displays the General settings of the calendar.

#### Alarm

You can set an alarm for a particular time.

- 1. Tap on All Apps icon ( ) on home screen.
- 2. Tap on the **Clock** icon ( ) located under **Apps**.
- Tap on the Alarm activation icon ( ) on the top of the screen.
- To set a simple alarm, tap on Add Alarm ( ) icon. Enter the time and tap Done.
- To set a reccuring alarm, enable the checkbox Repeat.
  - Its selects every day of the week.
  - Unselect the day in a week by tapping that particular day for which you don't want a reoccurring alarm.
- To set the alarm tone, select the type of alarm from the **Ringtone** list. Tap on the selected ringtone and select **OK**.

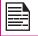

The alarm works even if the phone is in silent mode.

#### Clock

You can view the time of major cities in different time zones using this function. You also have the option to use Daylight Saving Time (DST).

The local time is displayed in the upper half of the screen.

- Tap on All Apps icon ( ) on home screen.
- 2. Tap on the **Clock** icon ( ) located under **Apps**.

- Tap on World clock icon ( ) located at the bottom of the screen to view the list of cities and the current time.
- To set the home city, enable the selected city from the list. It will get added to the **Selected Cities** list. The same city name and the current time is displayed on the Clock main screen.

#### Calculator

The calculator in this phone is designed to perform simple mathematical calculations.

- 1. Tap on **All Apps** icon ( ) on home screen.
- 2. Tap on Calculator ( ) on the Apps screen.
- 3. To enter the numbers, tap the numeric keys.
- To use mathematical operators, touch the respective operation keys on the keypad.
- After performing the calculations, tap = for the final result.
- To get the advanced functions, tap on Options ( ) > Advanced panel.
- To clear the previously entered numbers or the history, tap on Options ( ) > Clear history.

#### Sound Recorder

You can record voice memos using the sound recorder. To access the sound recorder,

Tap the **Sound Recorder** ( ) located in **All Apps** icon ( ).

1. To record an audio file, tap **Record** ( ).

- 2. To stop recording, tap **Stop** ( ).
- 3. To save the voice memo, tap Save ( Save ).
- 4. To exit without saving, tap **Discard** ( Discard ).
- 5. To play the recorded file instantly, tap Play (

#### **Audio Playback**

The user can do instant playback of the recorded audio within the sound recorder. To listen to a recorded audio file,

Tap Menu > All Apps icon ( ) > File Explorer ( ) > Internal Storage > Sound Recorder > Particular Audio file.

### About Google Search™ and Google Now™

Google Now gives the right information at the right time. Google Now does not require any elaborate setting. The information is at your fingertips.

Get updates on weather and traffic before you leave home.

When Google Now is activated, it also activates the Location reporting and Location history.

- Location Reporting: allows Google to periodically store and use your device's most recent location data in connection with your Google Account. Location Reporting is a per-device setting.
- **Location History:** allows Google to store a history of your location data from all devices where you are logged into your Google Account and have enabled location reporting.

# **Activate Google Now**

Google Now can be setup on your phone when you switch On the phone for the first time. You can turn it ON and OFF at any time.

- Tap on the **Google Search bar** on a home screen.
- Touch **Get Google Now** if you do not have already. To access menu for the next step, perform a Google Search.
- Select Options ( ▮) > Settings > Disable Google 3. Now, to turn off Google now.

#### **Use Google Now**

To use **Google Now**. long press the Home button.

#### Voice Search and Action

You can speak to your phone to search, get directions. send messages and perform other tasks.

To initiate the voice search, tap on the **microphone** ( **...** ) icon in the Google search bar.

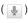

After you touch the Microphone icon or say OK Google, Google listens as you speak and initiates the search or action you describe. If voice search does not understand you, it lists some suggestions. Select the one you want from the list.

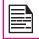

Spoken answers are supported for English language only.

#### Voice Actions

To set the language in Google voice search,

select Options ( : ) > Settings > Voice > Languages from the Google home screen. Voice Actions are supported in English, French, German, Spanish, Italian, Afrikaans, Bahasa Indonesia, Bahasa Melayu, Catala, Cestina, Dansk, Deutsch, Euskara, Filipino, Hindi, Urdu and others.

You can use Voice Actions to perform common tasks, such as sending an email or opening an application.

After touching the **Microphone** icon ( ), speak the voice action you want to use.

# **Our Warranty**

This wireless device, (the "Device") contains software owned by Sonim Technologies, Inc. ("Sonim") and its third party suppliers and licensors (collectively, the "Software"). As user of this Device, Sonim grants you a non- exclusive, non-transferable, non-assignable license to use the software solely in conjunction with the Device on which it is installed and/or delivered with. Nothing herein shall be construed as a sale of the Software to a user of this Device.

You shall not reproduce, modify, distribute, reverse engineer, decompile, otherwise alter or use any other means to discover the source code of the Software or any component of the Software. For avoidance of doubt, you are at all times entitled to transfer all rights and obligations to the Software to a third party, solely together with the Device with which you received the Software, provided always that such third party agrees in writing to be bound by these rules.

You are granted this license for a term of the life of this Device. If you fail to comply with any of the terms and conditions set out in this license, it will terminate with immediate effect. Sonim and its third party suppliers and licensors are the sole and exclusive owner of and retain all rights, title and interest in and to the Software. Sonim, and, to the extent that the Software contains material or code of a third party, such third party shall be entitled third party beneficiaries of these terms. The validity, construction and performance of this license shall be governed by the laws of Delaware, United States.

# Comprehensive 3 Year Warranty

Sonim provides this Comprehensive three-year warranty for your mobile phone (hereinafter referred to as

"Product").

You may register your phone at www.sonimtech.com/ register to receive further information about your product. Should your Product need service, please contact your service provider.

# **Our Warranty**

Subject to the conditions of this Comprehensive 3-year Warranty, Sonim warrants this product to be free from major defects in design, material and workmanship at the time of its original purchase by a consumer, and for a subsequent period of three (3) years.

#### What We Will Do

If during the warranty period, this product fails to operate in accordance with its specifications under normal use and service, due to defects in design, material or workmanship, Sonim's authorized distributors or service partners, in the country/region where you purchased the product, will repair or replace at the sole discretion of Sonim, with the same or better model in the same or better condition as detailed below:

58

- If a device is out-of-warranty, then additional repair charges may apply;
- You will be advised of the charges in advance of any work being performed;
- You will have the option to approve the charges and have the repair performed, or you may choose to have your device returned to you unrepaired;
- Any repair charges will be billed to you through Sonim's Authorized Distributor.

Please note that some of your personal settings,

downloads or other information may be lost when your Sonim Product is repaired or replaced. Sonim does not take any responsibility for any lost information of any kind and will not reimburse you for any such loss.

You should always make backup copies of all the information stored on your Sonim Product such as downloads, calendar and contacts before handing in your Sonim Product for repair or replacement.

#### Phone Care

Each Sonim phone has a designated IP class for dust and water protection, according to the IEC Ingress Protection (IP) Standard 60529. This means that the phone is dust protected and can be submerged into 2 m deep water for up to 30 minutes. Immersion in deeper water can damage it and must be avoided.

Sonim phones are solid and built for heavy duty use. Its design protects against disassembly or mechanical damage when subjected to forces equal to free fall from the height of 2 meters. Subjecting the phone to stronger impact and forces can damage it and must be avoided.

#### Conditions

- The warranty is valid whether or not the product has been registered.
- 2. The warranty is valid only if the original proof of purchase issued to the original purchaser by an authorized service provider, specifying the date of purchase and serial number for this Product. is presented with the Product to be repaired or replaced. Sonim reserves the right to refuse warranty service if the device is found to be out of warranty under the conditions as set forth herein.

- If Sonim repairs or replaces the Product, the repaired or replaced Product shall be warranted for the remaining time of the original warranty period or for ninety (90) days from the date of repair, whichever is longer. Repair or replacement may involve the use of functionally equivalent reconditioned units. Replaced parts or components will become the property of Sonim.
- This warranty does not cover any failure of the Product due to normal wear and tear, or due to misuse or abuse, including but not limited to use in other than the normal and customary manner, in accordance with the Sonim device specifications and instructions for use and maintenance of the Product. Nor does this warranty cover any failure of the Product due to software or hardware modification or adjustment, acts of God or damage resulting from liquid interacting with the product beyond what is described as acceptable in the user guide for the product. A rechargeable battery can be charged and discharged hundreds of times. However, it will eventually wear out - this is not a defect. When the talk-time or standby time is noticeably shorter, it is time to replace your battery. Sonim recommends that you use only batteries and chargers approved by Sonim. Minor variations in display brightness and color may occur between phones. There may be tiny bright or dark dots on the display. These are called defective pixels and occur when individual dots have malfunctioned and cannot be adjusted. Up to three defective pixels are deemed acceptable.

59

This warranty does not cover Product failures caused by installations, modifications, or repair or opening of the Product performed by any person other than a Sonim-authorized person. Tampering

- with any of the seals on the Product will void the warranty.
- The warranty does not cover Product failures which have been caused by use of accessories or other peripheral devices which are not Sonim-branded original accessories intended for use with the Product.
- The 3-year warranty does not cover 3rd party accessories or any 3rd party software applications, which are instead covered to the extent provided by the original vendor guarantee for these products.
- 8. THERE ARE NO EXPRESS WARRANTIES,
  WHETHER WRITTEN OR ORAL, OTHER THAN
  THIS PRINTED LIMITED WARRANTY. ALL
  IMPLIED WARRANTIES, INCLUDING WITHOUT
  LIMITATION THE IMPLIED WARRANTIES OF
  MERCHANTABILITY OR FITNESS FOR A
  PARTICULAR PURPOSE, ARE LIMITED TO THE
  DURATION OF THIS LIMITED WARRANTY. IN NO
  EVENT SHALL SONIM OR ITS LICENSORS BE
  LIABLE FOR INCIDENTAL OR CONSEQUENTIAL
  DAMAGES OF ANY NATURE WHATSOEVER,
  INCLUDING BUT NOT LIMITED TO LOST PROFITS
  OR COMMERCIAL LOSS; TO THE FULL EXTENT
  THOSE DAMAGES CAN BE DISCLAIMED BY LAW.

**WARNING:** Changes or modifications made to this equipment not expressly approved by Sonim Technologies, Inc. for compliance could void the user's authority to operate the equipment.

#### **FCC Statement**

- This device complies with part 15 of the FCC rules (FCC ID: XAM500055GR04). Operation is subject to the following two conditions:
  - This device may not cause harmful interference.
  - This device must accept any interference received, including interference that may cause undesired operation.
- This device has been tested and found to comply with the limits for a Class B digital device, pursuant to Part 15 of the FCC Rules. These limits are designed to provide reasonable protection against harmful interference in a residential installation. This equipment generates, uses, and can radiate radio frequency energy, and, if not installed and used in accordance with the instructions, may cause harmful interference to radio communications. However, there is no guarantee that interference will not occur in a particular installation If this equipment does cause harmful interference to radio or television reception, which can be determined by turning the equipment off and on, the user is encouraged to try to correct the interference by one or more of the following measures:
  - Reorient or relocate the receiving antenna.
  - Increase the separation between the equipment and receiver.
  - Connect the equipment into an outlet on a

- circuit different from that to which the receiver is connected.
- Consult the dealer or an experienced radio/TV technician for help.

#### **FCC Caution**

Any Changes or modifications not expressly approved by the party responsible for compliance could void the user's authority to operate the equipment.

The antenna(s) used for this transmitter must not be co-located or operating in conjunction with any other antenna or transmitter.

For body worn operation, this phone has been tested and meets FCC RF exposure guidelines when used with an accessory that contains no metal and that positions the handset a minimum of 1cm from the body. Use of other accessories may not ensure compliance with FCC RF exposure guidelines.

**AVERTISSEMENT**: toute modification apportée à cet appareil sans l'accord exprès de conformité de Sonim Technologies, Inc. peut annuler l'autorisation d'utilisation accordée initialement pour cet appareil.

# Règlement FCC

Cet appareil Sonim XP7 IS/ ECOM SMART-EX 01 est conforme à l'article 15 du règlement FCC (FCC ID: XAM500055GR04). Son utilisation est sujette aux deux conditions suivantes :

- Cet appareil ne doit provoquer aucune interférence nuisible.
- Cet appareil doit accepter toutes les interférences reçues, y compris celles susceptibles d'entraver son bon fonctionnement.

Cet équipement a été testé et s'est avéré conforme aux limites définies dans l'article 15 du règlement FCC pour un équipement numérique de classe B. Ces limites ont été choisies afin d'assurer une protection raisonnable contre les interférences nuisibles dans un environnement résidentiel. Cet équipement génère, utilise et peut émettre des énergies de fréquence radio, et, s'il n'est pas installé et utilisé conformément au quide d'utilisateur, perturber les communications radio. Nous ne garantissons pas l'absence de toute interférence dans une installation privée. Si cet équipement s'avère perturber la bonne réception de la radio ou de la télévision, ce qui peut facilement être vérifié en allumant puis éteignant l'équipement, nous encourageons l'utilisateur à essayer d'éliminer ces interférences à l'aide des conseils suivants:

Réorientez ou déplacez l'antenne réceptrice.

- Augmentez la distance séparant l'équipement du récepteur.
- Branchez l'équipement sur une autre ligne électrique que celle utilisée pour le récepteur.
- Demandez conseil à votre revendeur ou à un technicien radio/TV compétent.

#### **FCC Précaution**

Tous changements ou modifications non expressément approuvés par la partie responsable de la conformité pourraient annuler l'autorité de l'utilisateur à utiliser l'équipement.

L'antenne (s) utilisé pour cet émetteur ne doit pas être co-localisées ou opérant en conjonction avec une autre antenne ou émetteur.

This device complies with RSS-310 of Industry Canada (IC ID: 8311A-500055GR02). Operation is subject to the following two conditions:

- 1. This device does not cause harmful interference.
- This device must accept any interference, including interference that may cause undesired operation of the device.

# FOR PORTABLE DEVICE DEVICE USAGE (<20cm from body/SAR) Radiation Exposure Statement:

The product comply with the Canada portable RF exposure limit set forth for an uncontrolled environment and are safe for intended operation as described in this manual. The further RF exposure reduction can be achieved if the product can be kept as far as possible from the user body or set the device to lower output power if such function is available.

- The device for operation in the band 5150-5250 MHz is only for indoor use to reduce the potential for harmful interference to co-channel mobile satellite systems.
- High-power radars are allocated as primary users (i.e. priority users) of the bands 5250-5350 MHz and 5650-5850 MHz and that these radars could cause interference and/or damage to LE-LAN devices.FOR MOBILE DEVICE USAGE (>20cm/low power).

For body worn operation, this phone has been tested and meets IC RF exposure guidelines when used with an accessory that contains no metal and that positions the handset a minimum of 1 cm from the body. Use of other accessories may not ensure compliance with IC RF exposure guidelines.

Le présent appareil est conforme aux CNR d'Industrie Canada applicables aux appareils radio exempts de licence (IC ID: 8311A-500055GR02). L'exploitation est autorisée aux deux conditions suivantes:

- 1. L'appareil ne doit pas produire de brouillage, et
- L'utilisateur de l'appareil doit accepter tout brouillage radioélectrique subi, même si le brouillage est susceptible d'en compromettre le fonctionnement.

Cet appareil numérique de la classe B est conforme à la norme NMB-003 du Canada.

# FOR PORTABLE DEVICE USAGE (<20cm from body/SAR needed)

### Déclaration d'exposition aux radiations:

Cet appareil a été testé et répond directives d'exposition RF IC lorsqu'il est utilisé avec un accessoire qui ne contient aucun métal et qui positionne le combiné un minimum de 1 cm du corps. L'utilisation d'autres accessoires peut ne pas assurer la conformité aux directives d'exposition RF IC.

#### Avertissement:

Le guide d'utilisation des dispositifs pour réseaux locaux doit inclure des instructions précises sur les restrictions susmentionnées, notamment : (i) les dispositifs fonctionnant dans la bande 5 150-5 250 MHz sont réservés uniquement pour une utilisation à l'intérieur afin de réduire les risques de brouillage préjudiciable aux systèmes de satellites mobiles utilisant les mêmes canaux; (ii) le gain maximal d'antenne permis pour les dispositifs utilisant les bandes 5 250-5 350 MHz et 5 470-5 725 MHz doit se conformer à la limite de p.i.r.e.; (iii) le gain maximal d'antenne permis (pour les dispositifs utilisant la bande 5 725-5 825 MHz) doit se conformer à la limite de p.i.r.e. spécifiée pour l'exploitation point à point et non point à point, selon le cas. (iv) De plus, les utilisateurs devraient aussi être avisés que les utilisateurs de radars de haute puissance sont désignés utilisateurs principaux (c.-à-d., qu'ils ont la priorité) pour les bandes 5 250-5 350 MHz et 5 650-5 850 MHz et que ces radars pourraient causer du brouillage et/ou des dommages aux dispositifs LAN-EL.

#### **CE Statement**

This device complies with the R&TTE Directive (1999/5/ EC), the EMC Directive (2004/108/EC), and the Low Voltage Directive (2006/95/EC) issued by the Commission of the European Community.

A minimum separation distance of 1.5 cm must be maintained between the user's body and the device, including the antenna during body-worn operation to comply with the RF exposure requirements in Europe.

The device which tests accordance to EN60950-1:2006+A11:2009+A1:2010+A12:2011, it is mandatory to perform audio tests for EN50332.

| Language            | CE Statement                                                                                                    |
|---------------------|----------------------------------------------------------------------------------------------------|
| Arabic              | Sonim مَقْنِيشُولا هذه بجومب الحداث الله في الله كالله كاله |
| Deutsch<br>[German] | Hiermit erklärt Sonim Technologies, dass sich das Gerät Sonim XP7 IS/ ECOM smart-Ex 01 model] in Übereinstimmung mit den grundlegenden Anforderungen und den übrigen einschlägigen Bestimmungen der Richtlinie 1999/5/EG befindet.                                                                                                    |

| English              | Hereby, Sonim Technologies,<br>declares that this Sonim XP7 IS/<br>ECOM smart-Ex 01 model is in<br>compliance with the essential<br>requirements and other relevant<br>provisions of Directive 1999/5/<br>EC.                                  |
|----------------------|----------------------------------------------------------------------------------------------------|
| Español<br>[Spanish] | Por medio de la presente<br>Sonim Technologies declara<br>que el Sonim XP7 IS/ ECOM<br>smart-Ex 01 model cumple<br>con los requisitos esenciales y<br>cualesquiera otras disposiciones<br>aplicables o exigibles de la<br>Directiva 1999/5/CE. |
| Français<br>[French] | Par la présente Sonim<br>Technologies déclare que<br>l'appareil Sonim XP7 IS/ ECOM<br>smart-Ex 01 model est conforme<br>aux exigences essentielles<br>et aux autres dispositions<br>pertinentes de la directive<br>1999/5/CE.                  |
| Italiano [Italian]   | Con la presente Sonim Technologies dichiara che questo Sonim XP7 IS/ ECOM smart-Ex 01 model è conforme ai requisiti essenziali ed alle altre disposizioni pertinenti stabilite dalla direttiva 1999/5/CE.                                      |

| Nederlands<br>[Dutch] | Hierbij verklaart Sonim<br>Technologies dat het toestel<br>Sonim XP7 IS/ ECOM smart-Ex<br>01 model in overeenstemming<br>is met de essentiële eisen en de<br>andere relevante bepalingen van<br>richtlijn 1999/5/EG. |
|-----------------------|----------------------------------------------------------------------------------------------------|
| Magyar<br>[Hungarian] | Alulírott, Sonim Technologies<br>nyilatkozom, hogy a Sonim XP7<br>IS/ ECOM smart-Ex 01 model<br>megfelel a vonatkozó alapvető<br>követelményeknek és az 1999/5/<br>EC irányelv egyéb előírásainak.                   |
| Română<br>[Hungarian] | Prin prezenta, Sonim Technologies, declară că acest Sonim XP7 IS/ ECOM smart-Ex 01 model este în conformitate cu cerințele esențiale și alte prevederi relevante ale Directivei 1999/5 / CE.                         |
| Suomi<br>[Finnish]    | Sonim Technologies vakuuttaa täten että Sonim XP7 IS/ ECOM smart-Ex 01 model tyyppinen laite on direktiivin 1999/5/EY oleellisten vaatimusten ja sitä koskevien direktiivin muiden ehtojen mukainen.                 |

| Svenska<br>[Swedish]] | Härmed intygar Sonim Technologies att denna [Sonim XP7 IS/ ECOM smart-Ex 01 model står I överensstämmelse med de väsentliga egenskapskrav och övriga relevanta bestämmelser som |
|-----------------------|----------------------------------------------------------------------------------------------------|
|                       | framgår av direktiv 1999/5/EG.                                                                                                    |

**CE Mark & NB Identification Number** 

C€0560①

Availability of Sonim XP7 IS/ ECOM SMART-Ex 01 Model

All countries in Europe and Middle East Asia.

# **Declaration of Conformity**

Sonim Technologies, Inc declares that the mobile phone Sonim XP7 IS/ ECOM SMART-Ex 01 model is in compliance with the essential requirements and other relevant provisions of Directive 1999/5/EC.

Α

Adding a New Contact 38 Harmful Applications 34 Airplane Mode 30 Home Screen Indicators 20 Data Usage 29 Alarm 55 **Declaration of Conformity 67** All Applications icon 19 Default SMS App 30 Language Settings 24 Android Security 33 Deleting a Contact 40 Location Access 35 Auto Retry 45 **Device Administrator 33** M В Display Settings 25 Memory Usage 27 **DTMF Tones 46** Backup 35 Mobile Network 32 Battery F Multimedia Player 54 Charging indicator 13 Encrypt 33 Battery usage N Charging 13 Improving battery life 14 NFC 30 Optimize power 13 Favorites trav 19 Black List 45 Р Fixed Dial Numbers 44 Bluetooth Devices 28 Pairing a Bluetooth Device 29 **Bluetooth Tethering 31** Personal Dictionary 25 Gesture Typing 52 Phone Care 59 Glove Mode 24 Phone Models Covered 7 Calculator 56 **Google Account 18** Phone specifications 15 Calendar 55 Google Account Sync 36 Power Optimization 13 Call Barring 46 Google Now 57 **Proximity Sensor 45** Call Forwarding 46 Google Search 57 Cell Broadcast 32 O

Н

Clock 55

Quick Responses 44 R Reset 35 S SMS/MMS Message 48 Sonim XP7 IS/ ECOM SMART-EX 01 11 Sound Recorder Audio Playback 56 Speech Settings 25 Spell checker 25 Taking a Screenshot 23 Tethering & Portable Hotspot 30 Time and Date Settings 24 Touch and Type 18 TTY Mode 45 **Using Lock Screen** Face Unlock 22 V Vibrate Mode 43

Voice Actions 57
Voice Input 23
Voicemail 44
Voice Search 57
VPN Connection
Editing VPN 31

Wallpaper 23 Warranty 58 White List 45 Wi-Fi 30

Without SIM Card 22